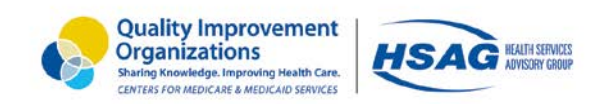

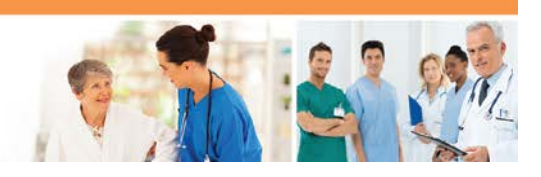

## **Downloading Files From Secure File Transfer**

- 1. In your internet browser, navigate to [www.qualitynet.org.](http://www.qualitynet.org/)
- 2. The *QualityNet Home Page* will open. Go to the *Log in to QualityNet Secure Portal* section located in the upper right-hand side of the page and select **Login**.

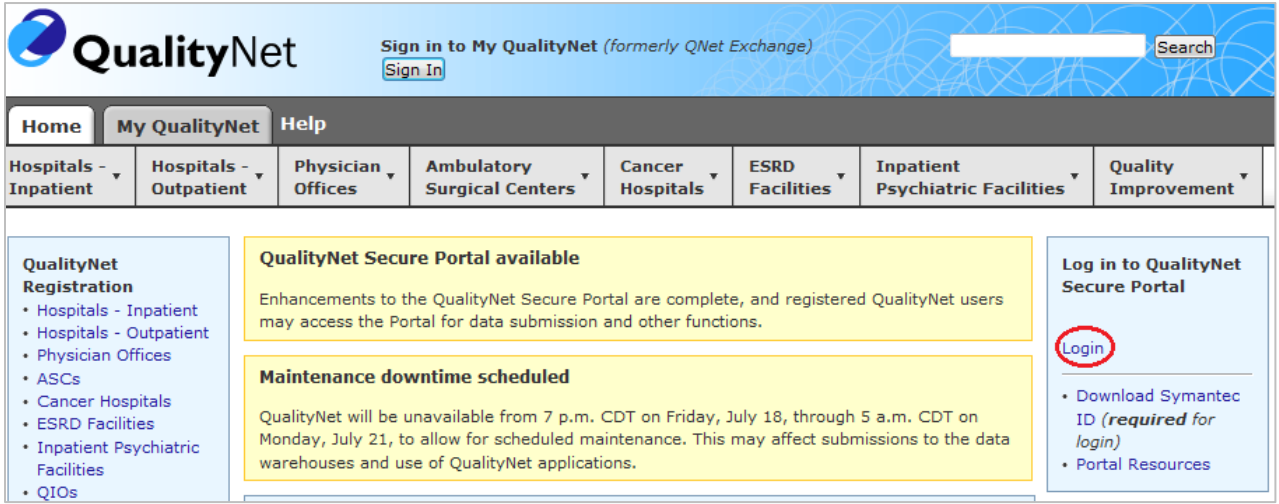

3. The secure portal *QualityNet Destination Page* will open. Under *Choose Your QualityNet Destination,* select **Secure File Transfer**.

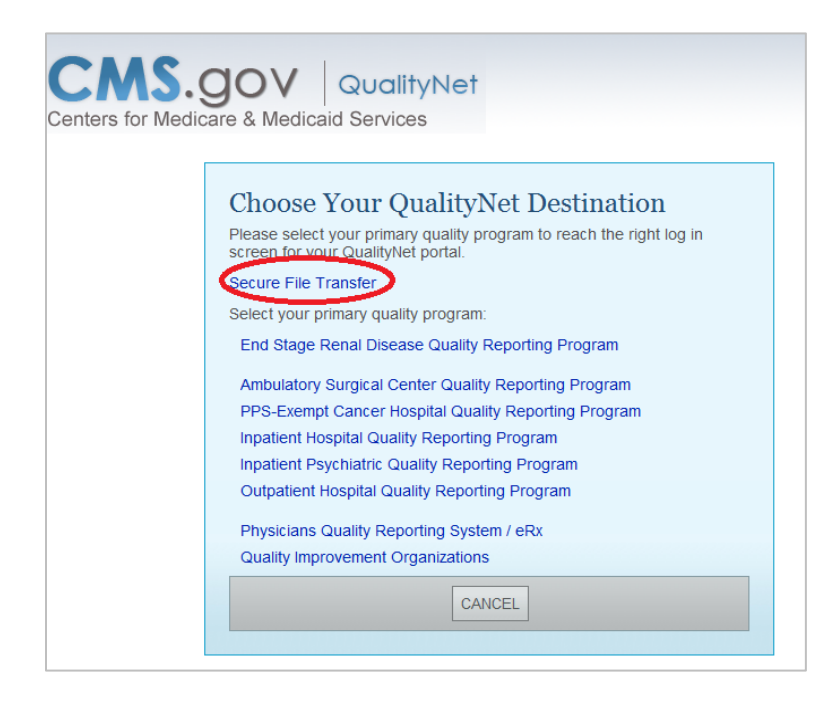

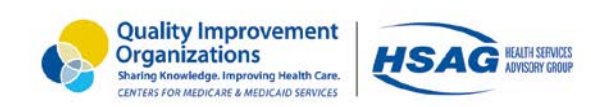

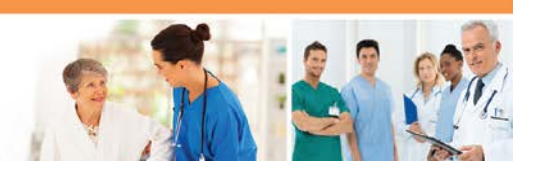

4. The login page will open. Enter your user ID, password, and security code and select the **Submit** button.

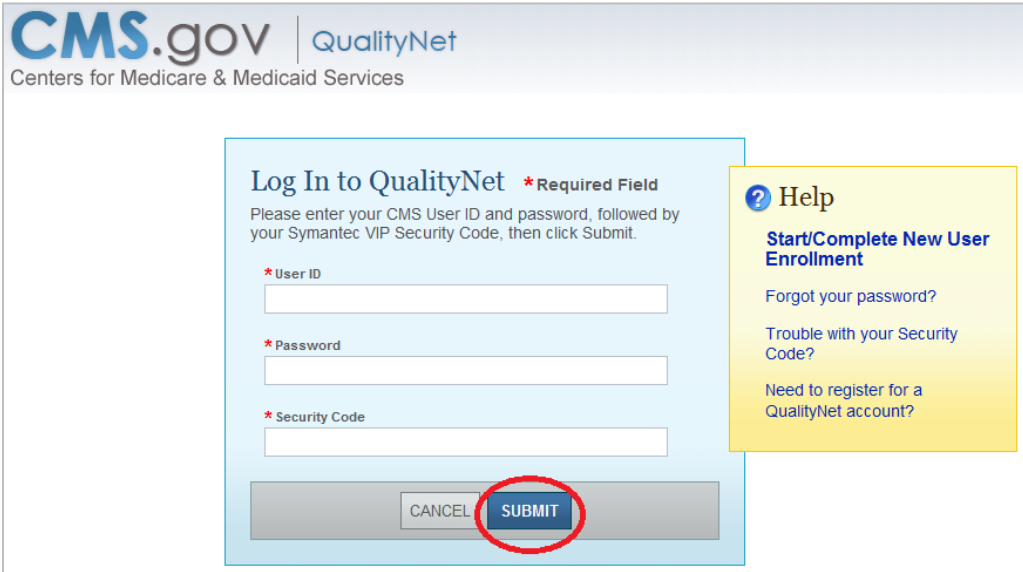

5. For your security code, you will need to open the **VIP Access** application (see first icon below) that you downloaded and saved to your desktop during the secure portal enrollment process. Once this is open, you will see the token (second icon below) that has a security code that changes every 30 seconds. Copy (select the **copy** button on the far right of the code) and paste that code into the *Security Code* box on the login screen. You will need to do this every time you log into the new secure portal.

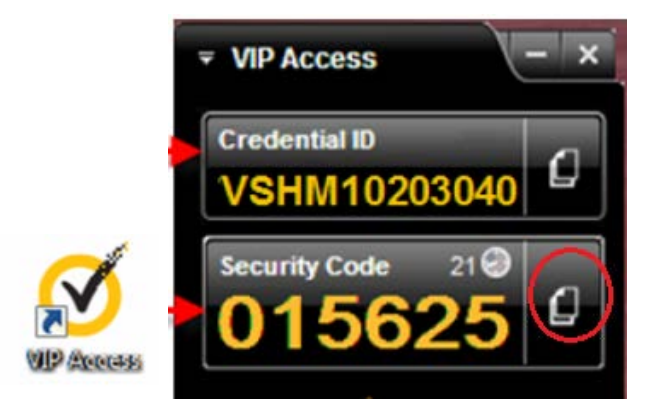

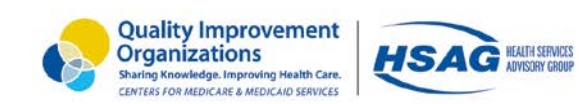

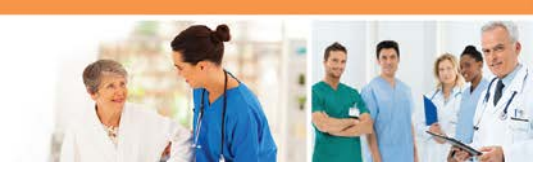

6. The U.S. Government information system warning page will open. Select the **I Accept** button.

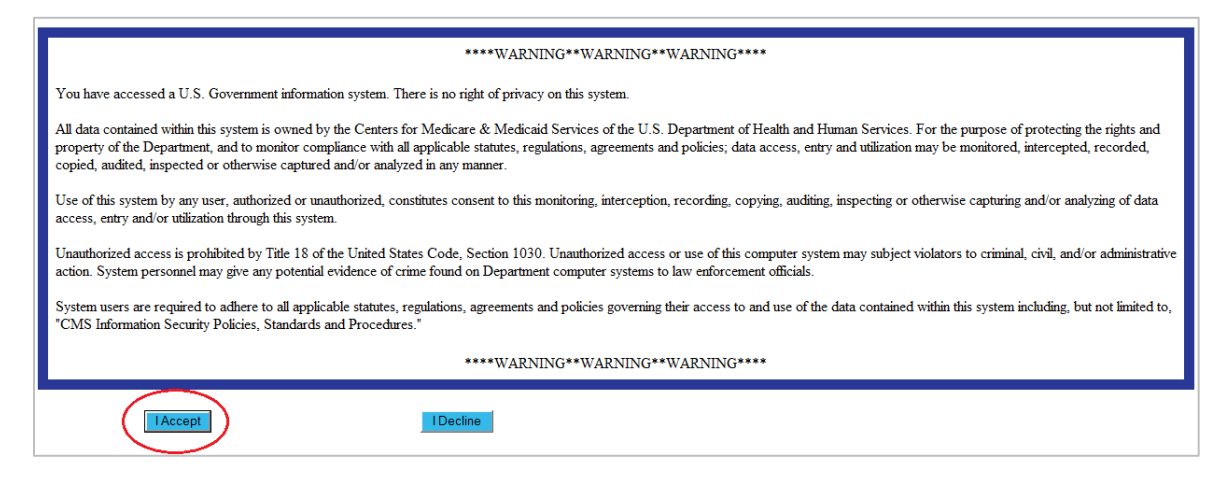

7. From the *QualityNet Secure Portal Home Page,* select the **Secure File Transfer** link located at the top of the page.

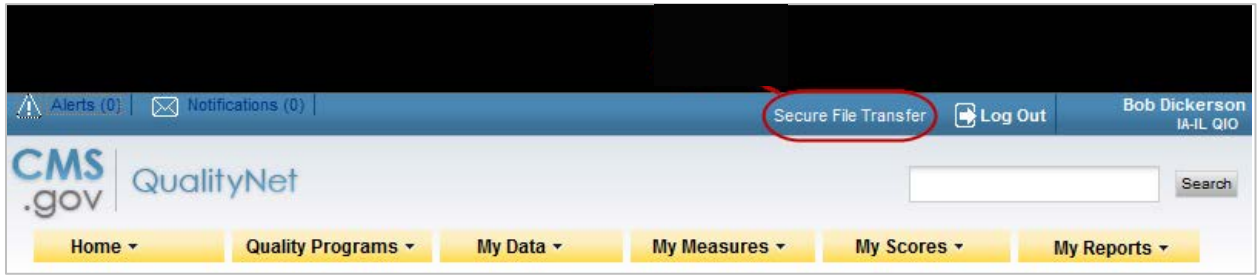

8. On your *Secure File Transfer Page*, navigate to your **AutoRoute\_inbox**, which is where you will receive files uploaded to you. Double click that inbox to view your files.

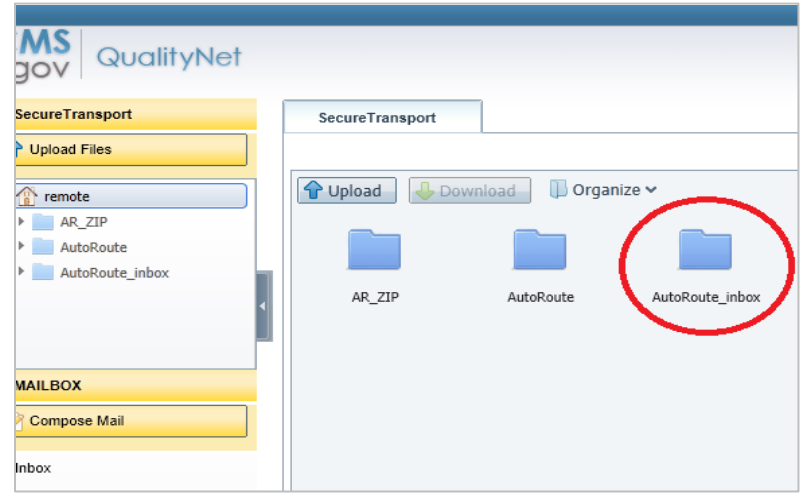

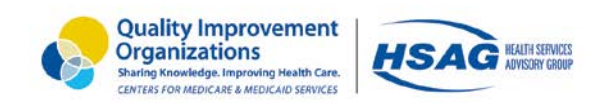

Do

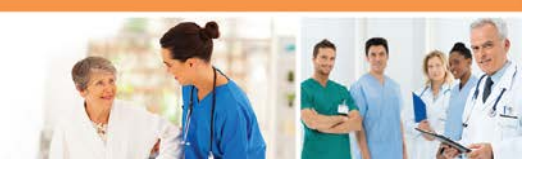

9. Once you find the file you wish to download, double click on it. You will receive a pop-up message that reads, "Do you want to open or save (file name) from dataexchange.qualitynet.org?" You may either open it to view or, if you wish to save it, select the drop down menu next to the Save button. Select **Save as**.

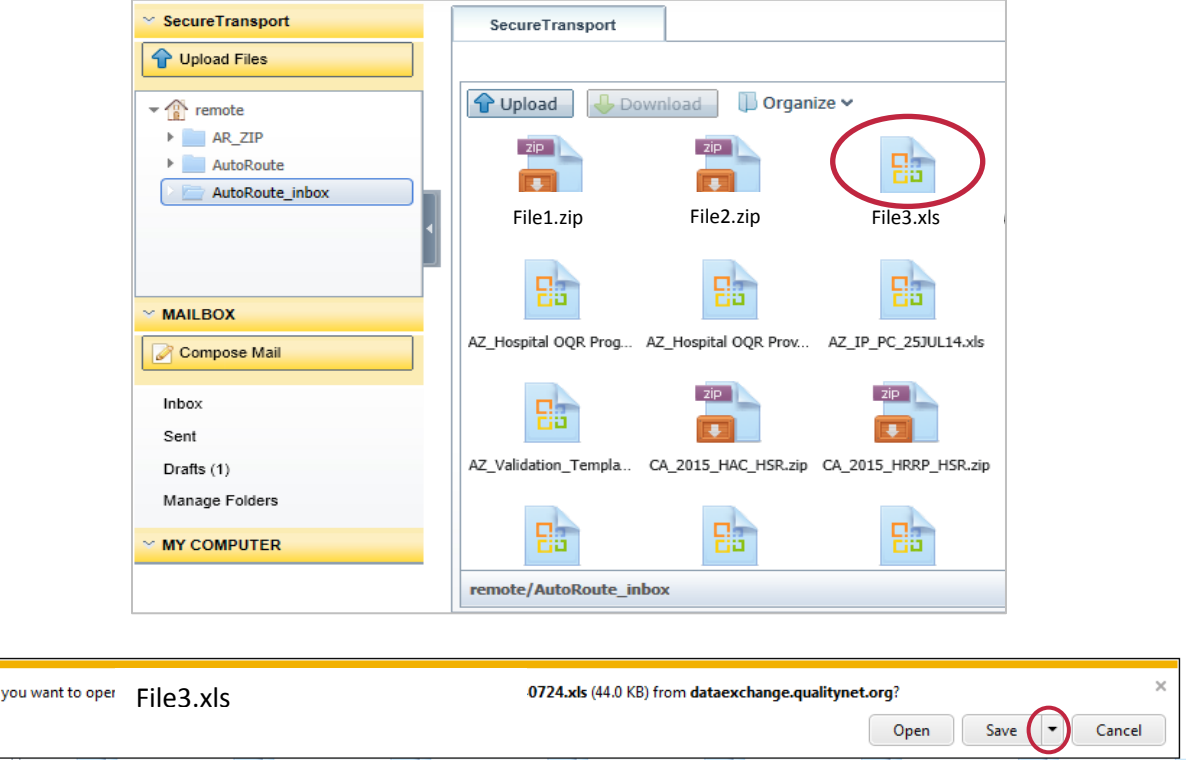

10. A dialogue box will open and you will be prompted to browse your computer and decide where you want to save the file.

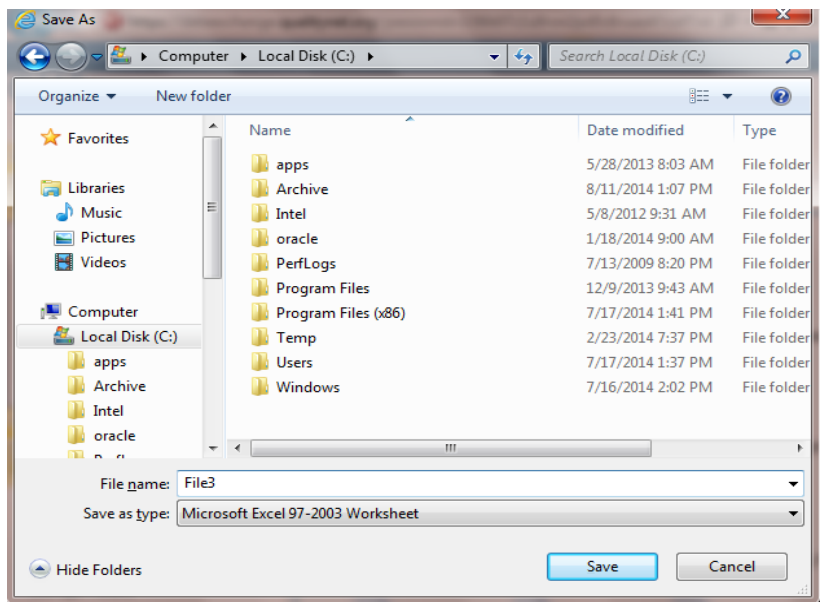